Никита Культин

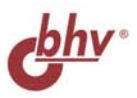

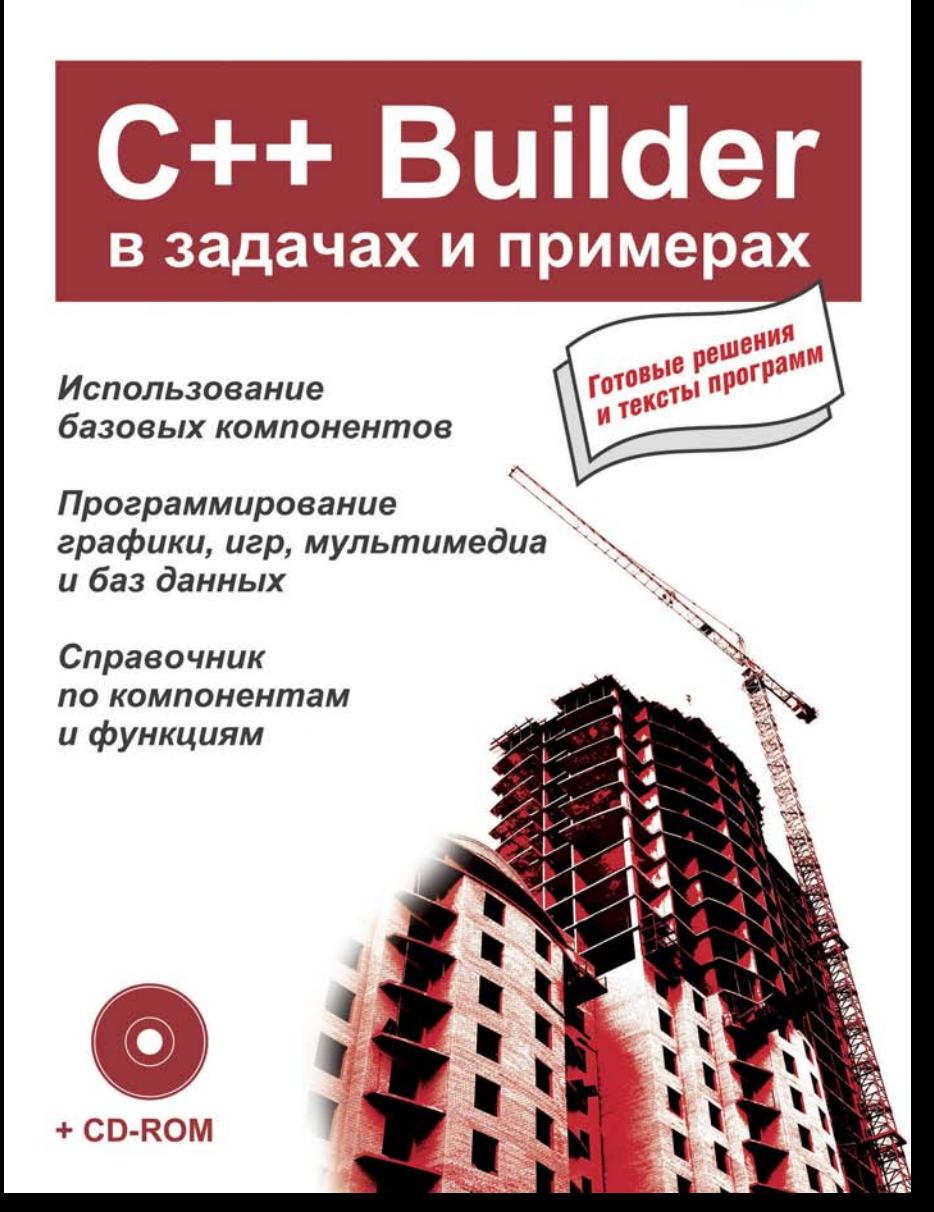

**Никита Культин**

## C++ Builder в задачах и примерах

Санкт-Петербург «БХВ-Петербург» 2005

УДК 681.3.068+800.92C++

ББК 32.973.26-018.1

K90

#### **Культин Н. Б.**

К90 С++ Builder в задачах и примерах. — СПб.: БХВ-Петербург, 2005. — 336 с.: ил.

ISBN 5-94157-631-5

Книга представляет собой сборник программ и задач для самостоятельного решения в среде разработки C++ Builder. Примеры различной сложности — от простейших до приложений работы с графикой, мультимедиа и базами данных — демонстрируют назначение компонентов и раскрывают тонкости процесса программирования в C++ Builder. Справочник содержит описания базовых компонентов и наиболее часто используемых функций. На прилагаемом компакт-диске находятся исходные тексты программ.

*Для начинающих программистов* 

УДК 681.3.068+800.92С++ ББК 32.973.26-018.1

#### **Группа подготовки издания:**

Главный редактор *Екатерина Кондукова* Зам. главного редактора *Шишигин Игорь* Зав. редакцией *Григорий Добин* Редактор *Андрей Смышляев* Компьютерная верстка *Татьяны Олоновой* Корректор *Наталия Першакова* Дизайн обложки *Игоря Цырульникова* Зав. производством *Николай Тверских* 

Лицензия ИД № 02429 от 24.07.00. Подписано в печать 16.06.05. Формат 60×90 $\frac{1}{16}$ . Печать офсетная. Усл. печ. л. 21. Тираж 5000 экз. Заказ № "БХВ-Петербург", 194354, Санкт-Петербург, ул. Есенина, 5Б.

Санитарно-эпидемиологическое заключение на продукцию № 77.99.02.953.Д.006421.11.04 от 11.11.2004 г. выдано Федеральной службой по надзору в сфере защиты прав потребителей и благополучия человека.

> Отпечатано с готовых диапозитивов в ГУП "Типография "Наука" 199034, Санкт-Петербург, 9 линия, 12

ISBN 5-94157-631-5 © Культин Н. Б., 2005

© Оформление, издательство "БХВ-Петербург", 2005

## Содержание

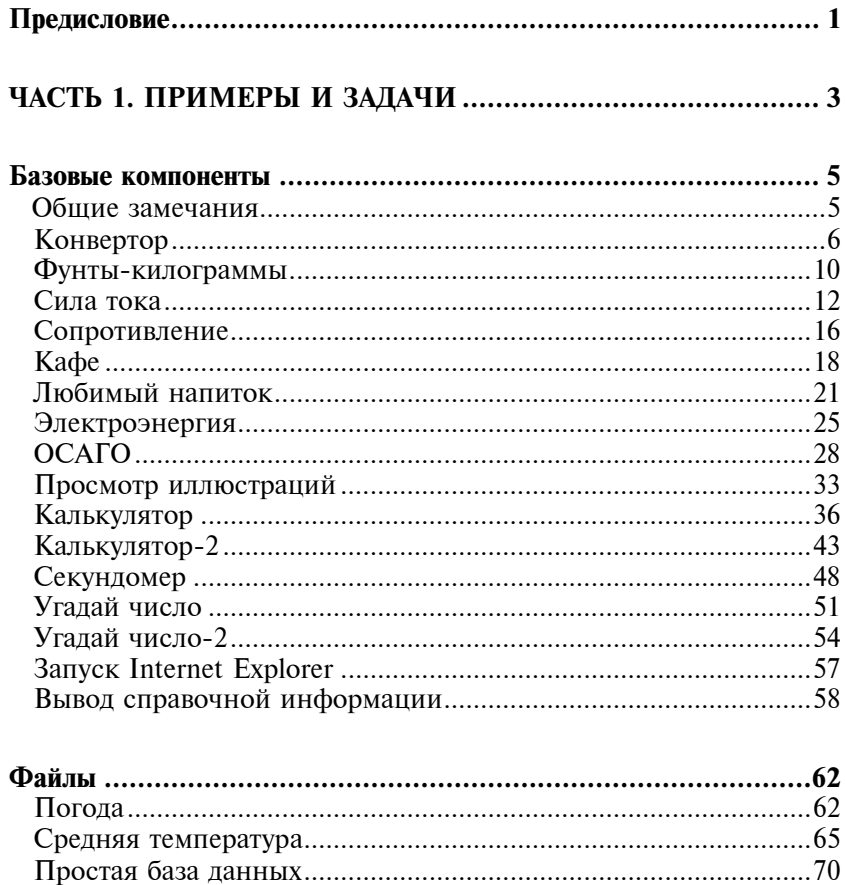

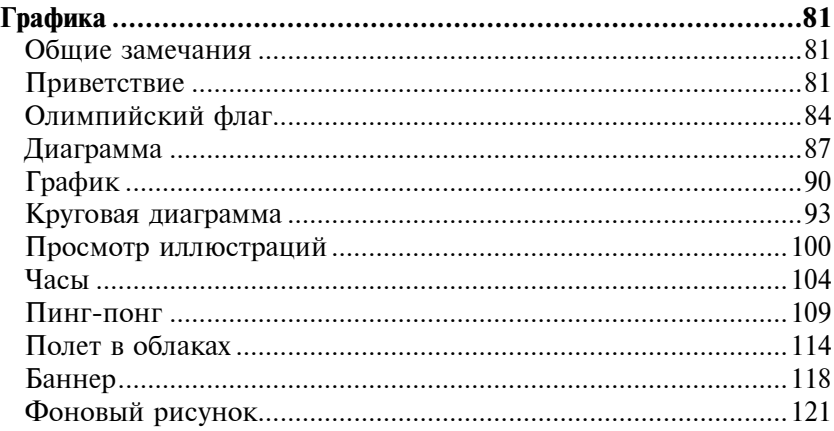

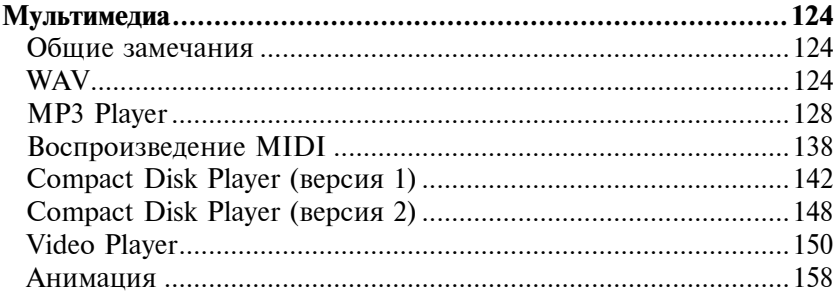

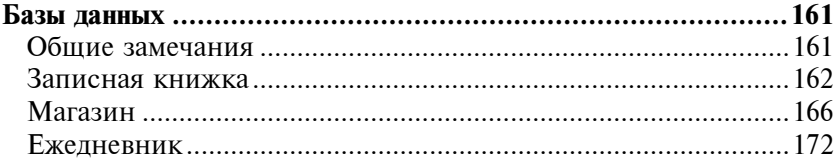

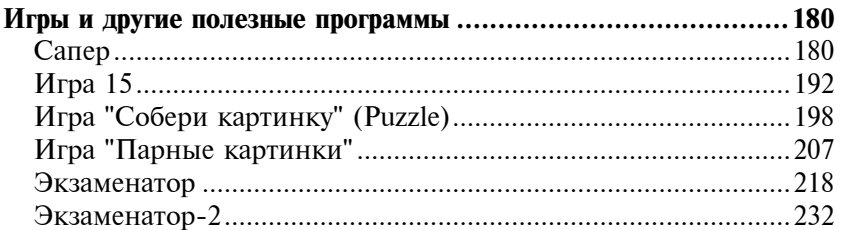

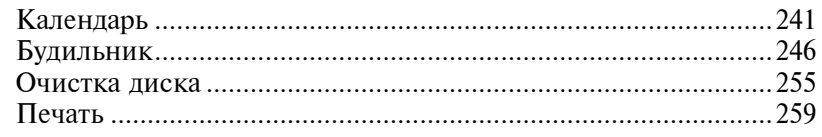

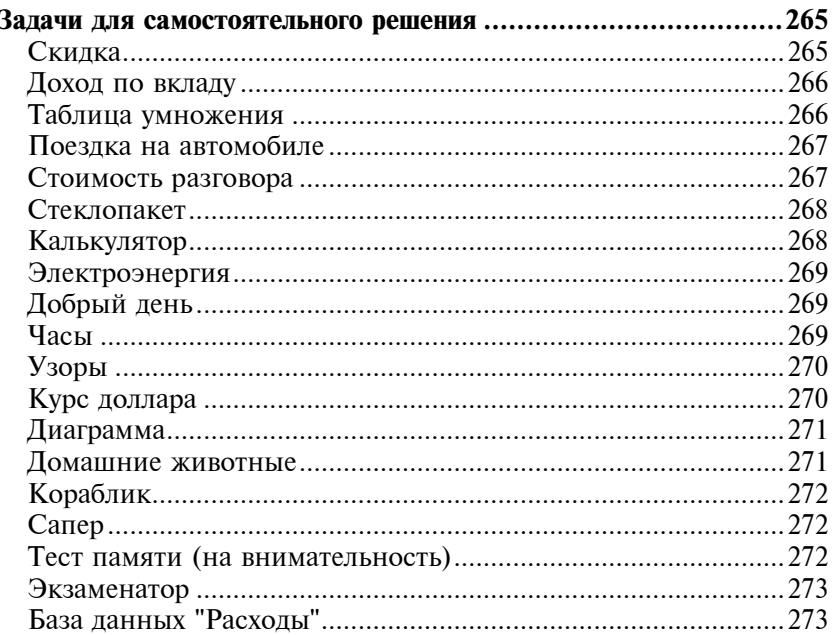

#### **ЧАСТЬ 2. BORLAND C++ BUILDER -** $\overline{\mathbf{K}}$

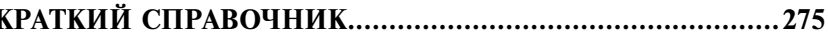

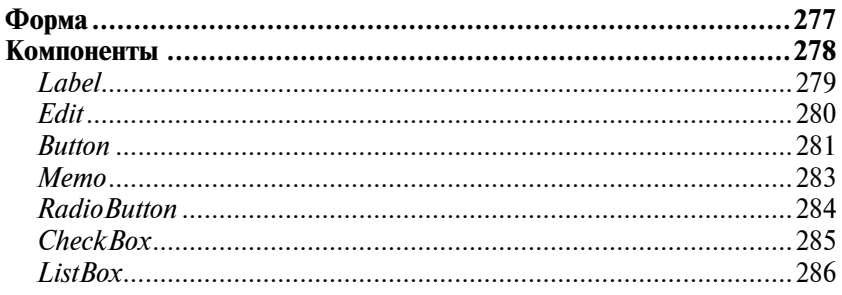

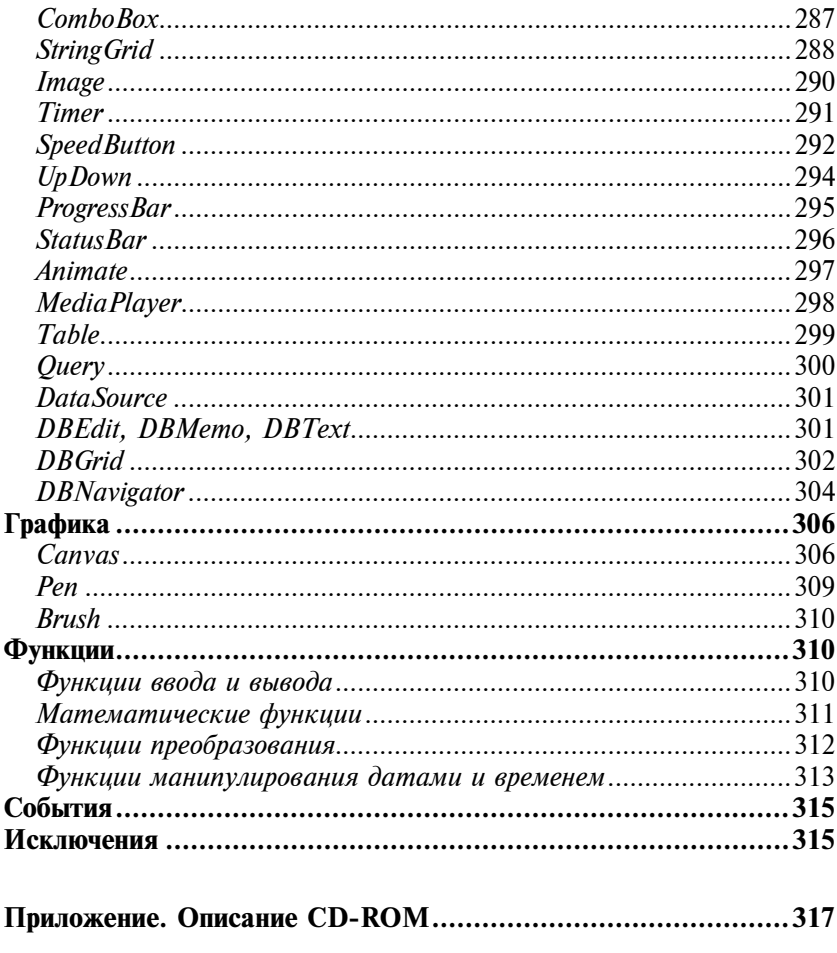

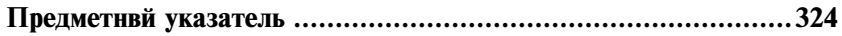

## Предисловие

В последнее время резко возрос интерес к программированию. Это связано с развитием и внедрением в повседневную жизнь информационных и коммуникационных технологий. Если человек имеет дело с компьютером, то, рано или поздно, у него возникает желание, а иногда и необходимость, программировать.

Бурное развитие вычислительной техники, потребность в эффективных средствах разработки программного обеспечения привели к появлению систем программирования, ориентированных на так называемую "быструю разработку". В основе систем быстрой разработки или RAD-систем (Rapid Application Development — среда быстрой разработки приложений) лежит технология визуального проектирования и событийного программирования, суть которой заключается в том, что среда разработки берет на себя большую часть рутины, оставляя программисту работу по конструированию диалоговых окон и созданию функций обработки событий. Производительность программиста при использовании RAD-систем фантастическая!

Одной из широко используемых RAD-систем является Borland C++Builder, которая позволяет создавать различные программы: от простейших однооконных приложений до программ управления распределенными базами данных. В качестве языка программирования в среде Borland C++Builder используется C++.

Чтобы научиться программировать, надо программировать - писать программы, решать конкретные задачи. Для этого надо изучить язык программирования и среду разработки. И здесь хорошим подспорьем могут быть программы, которые демонстрируют назначение компонентов и особенности их использования

В книге, которую вы держите в руках, собраны разнообразные примеры, которые демонстрируют технологию создания программ, возможности среды разработки, назначение компонентов,

знакомят с принципами работы с графикой, звуком, базами данных. Следует обратить внимание на то, что большинство примеров не являются учебными - это вполне работоспособные программы.

Состоит книга из двух частей.

Первая часть содержит примеры, представленные в виде краткого описания, диалоговых окон и прокомментированных текстов программ.

Вторая часть книги - это краткий справочник, в котором можно найти описание базовых компонентов и наиболее часто используемых функций.

Научиться программировать можно, только решая конкретные задачи. При этом успехи, достигнутые в программировании, в значительной степени зависят от опыта. Поэтому чтобы получить максимальную пользу от книги, вы должны активно с ней работать. Изучайте листинги, старайтесь понять, как работают программы. Не бойтесь экспериментировать - вносите изменения в программы.

Если что-то не понятно, обратитесь к справочнику в конце книге, к справочной системе C++Builder или к литературе, например, к книге Культин Н. Б. Самоучитель C++Builder. - СПб.: БХВ-Петебург, 2004. В ней помимо описания среды разработки, компонентов, процессов создания и отладки программ вы найдете ответы на многие вопросы, в том числе: как создать базу данных и зарегистрировать ее в системе, как, при помощи Міcrosoft Help Workshop, создать справочную систему, как, используя InstallShield Express, создать дистрибутив (пакет для установки программы).

# O N **HERE**

## ЧАСТЬ<sub>1</sub>

Примеры и задачи

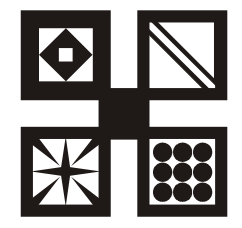

## Базовые компоненты

В этом разделе приведены примеры, которые должны продемонстрировать назначение и технологию работы с базовыми компонентами.

## Общие замечания

- $\Box$  Процесс создания программы в C++Builder состоит из двух шагов: сначала нужно создать форму программы (диалоговое окно), а затем функции обработки событий. Форма приложения (так принято называть прикладные программы, работающие в Windows) создается путем добавления в нее компонентов и последующей их настройки.
- $\blacksquare$  В форме практически любого приложения есть компоненты, которые обеспечивают интерфейс (взаимодействие) между программой и пользователем. Такие компоненты называют базовыми. К базовым компонентам можно отнести:
	- •Label — поле вывода текста:
	- •Edit — поле редактирования текста;
	- Button командная кнопка;
	- CheckBox независимая кнопка выбора;
	- •RadioButton — зависимая кнопка выбора;
	- •ListBox — список выбора;
	- •ComboВох — комбинированный список выбора.
- $\blacksquare$  Вид компонента, его размер и поведение определяют значения свойств (характеристик) компонента (описание свойств базовых компонентов можно найти в справочнике во второй части книги).
- Основную работу в программе выполняют функции обра- $\Box$ ботки событий (описание основных событий можно найти в справочнике во второй части книги).
- Исходную информацию программа может получить из полей  $\Box$ редактирования (компонент Edit), списка выбора (компонент ListBox) или комбинированного списка (компонент ComboBox). Для ввода значений логического типа можно ис-**HOLL30BATL KOMHOHAHTH** CheckBox **W** BadoiButton
- Результат программа может вывести в поле вывода текс- $\Box$ та (компонент Label) или в окно сообщения (функции ShowMessage. MessageDlg).
- $\Box$ Для преобразования текста, например, находящегося в поле редактирования, в целое число нужно использовать функцию StrToInt, а в дробное - функцию StrToFloat. Для преобразования целого, например, значения переменной, в строку HVЖНО ИСПОЛЬЗОВАТЬ ФУНКЦИЮ IntToStr, а для преобразования лробного - функцию FloatToStr или FloatToStrF.

## Конвертор

Программа Конвертор пересчитывает цену из долларов в рубли. Демонстрирует использование компонентов TextBox и Label для ввода и отображения числовых данных. Программа спроектирована таким образом, что пользователь может ввести в поля редактирования только правильные данные (число). Форма программы приведена на рис. 1.1.

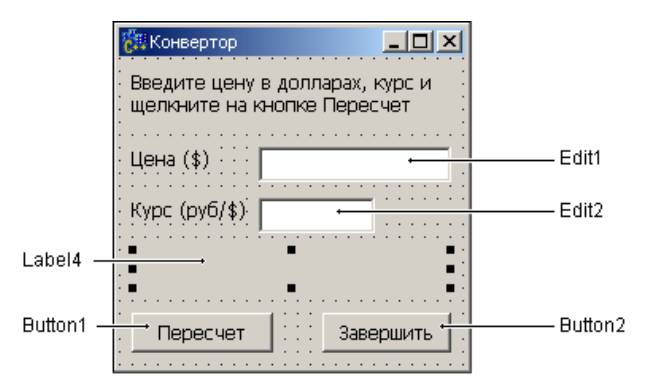

Рис. 1.1. Форма программы Конвертор

 $\overline{\phantom{a}}$ 

```
// нажатие клавиши в поле Цена
void fastcall TForm1::Edit1KevPress(TObject *Sender, char
&Kev)\left\{ \right.// код запрешенного символа заменим нулем, в результате
    // символ в поле редактирования не появится
    // Кеу - код нажатой клавиши
    // проверим, является ли символ допустимым
    if ((Key >= '0') && (Key <= '9')) //LIMppa
        return:
    // глобальная переменная DecimalSeparator
    // содержит символ, используемый в качестве разделителя
    // при записи дробных чисел
    if (Key == DecimalSeparator)
    \left\{ \right.if ((Edit1->Text). Pos (Decimal Separator) != 0)
            Key = 0; // разделитель уже введен
       return;
    \mathcal{E}if (Key == VK BACK) // клавиша <Backspace>
        return;
    if (Key == VK RETURN) // клавиша <Enter>
    \{Edit2->SetFocus();
        return:
    \rightarrow// остальные клавиши запрещены
    Key = 0; // не отображать символ
```

```
// нажатие клавиши в поле Курс
void fastcall TForm1::Edit2KeyPress(TObject *Sender,
                                           char & Kev)
\left\{ \right.if ((Key \ge 10')) & ((Key \le 19')) //undpa
       return;
    if (Key == DecimalSeparator)
    \left\{ \right.if ((Edit2->Text). Pos (Decimal Separator) != 0)
           Kev = 0: // разделитель уже введен
      return:
    \}if (Key == VK BACK) // клавиша <Backspace>
       return:
    if (Key == VK RETURN) // клавиша <Enter>
    \left\{ \right.Button1->SetFocus();// переход к кнопке Вычислить
       // повторное нажатие клавиши <Enter>
       // активизирует процесс вычисления денег
        return;
    \cdot// остальные клавиши запрещены
    Key = 0; // He oro6paxar b cumboJ\bigg\}// щелчок на кнопке Пересчет
void fastcall TForm1::Button1Click(TObject *Sender)
\{
```
float usd; // цена в долларах

8

 $\overline{\phantom{a}}$ 

```
float k; // \kappa ypcfloat rub; // цена в рублях
    // проверим, введены ли данные в поля Цена и Курс
    if ((Edit1->Text).Length() == 0) ||((Edit2->Text).Length()) == 0))\{MessageDlg("Надо ввсети цену и курс",
           mtInformation, TMsqDlqButtons() << mbOK, 0);
        if ((Edit1->Text).Length() == 0)
           Edit1->SetFocus(); // курсор в поле Цена
        e^{2}Edit2->SetFocus(); // курсор в поле Курс
        return:
    \};
    // ввод исходных данных
    usd = StrToFloat(Edit1->Text);
    k = StrTOFloat(Edit2->Text);// вычисление
    rub = usd * k:
    // вывод результата
    Label4->Caption = FloatToStrF(usd, ffGeneral, 7, 2) +
            "\$ = "+FloatToStrF(rub, ffGeneral, 7, 2) + "py6."//щелчок на кнопке Завершить
```

```
void fastcall TForm1::Button2Click(TObject *Sender)
\{Form1->Close(); // закрыть форму приложения
\overline{\phantom{a}}
```
### Фунты-килограммы

Программа Фунты-килограммы, форма которой приведена на рис. 1.2, позволяет пересчитать вес из фунтов в килограммы. Программа спроектирована таким образом, что кнопка Пересчет доступна только в том случае, если пользователь ввел исходные данные.

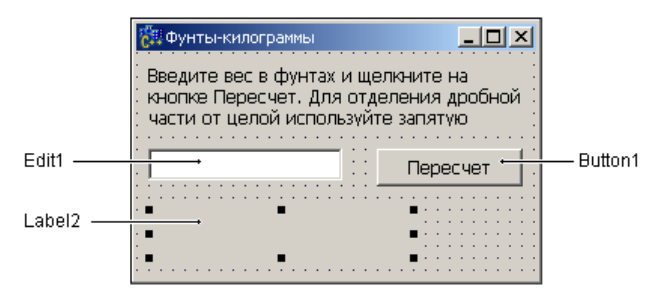

Рис. 1.2. Кнопка Пересчет доступна только тогда. когда в поле редактирования есть данные

```
__fastcall TForm1::TForm1(TComponent* Owner) : TForm(Owner) 
{ 
     /* так как поле Edit1 пустое (пользователь 
     еще не ввел исходные данные), то 
     сделаем кнопку Пересчет недоступной */
    Button1->Enabled = False;} 
// нажатие клавиши в поле Edit1 
void fastcall TForm1::Edit1KeyPress(TObject *Sender, char
&Key) 
{ 
     // код запрещенного символа заменим нулем, в результате 
     // символ в поле редактирования не появится 
     // Key - код нажатой клавиши 
     // проверим, является ли символ допустимым 
    if ((Key >= '0') && (Key <= '9')) //цифра
         return;
```
 $\}$ 

 $\bigg\}$ 

```
// глобальная переменная DecimalSeparator
    // содержит символ, используемый в качестве разделителя
    // при записи дробных чисел
    if (Key == DecimalSeparator)
    \{if ((Edit1->Text). Pos (DecimalSeparator) != 0)
            Кеу = 0; // разделитель уже введен
        return:
    \}if (Key == VK BACK) // клавиша <Backspace>
        return;
    if (Key == VK RETURN) // K\pi A B / K\pi B / K\pi B\{Button1->SetFocus() ;
        return:
    \mathcal{E}// остальные клавиши запрещены
    Key = 0; // не отображать символ
// Содержимое поля Edit1 изменилось
void fastcall TForm1::Edit1Change(TObject *Sender)
    // проверим, есть ли в поле Edit1 исходные данные
    if (Edit1->Text) .Length() == 0)
        Button1->Enabled = False; // кн. Пересчет недоступна
    else Button1->Enabled = True; // KH. Пересчет доступна
   Label2->Caption = "";
```

```
// шелчок на кнопке Пересчет
```

```
void fastcall TForm1::Button1Click(TObject *Sender)
   double funt; // \text{sec } B \phiyHTax
   double kg; // вес в килограммах
   // кнопка Пересчет доступна только в том случае,
   // если в поле Edit1 есть данные. Поэтому,
   // наличие в поле информации можно не проверять.
   funt = StrToFloat(Fditl->Text);k\sigma = \text{funt} * 0.4995;
   Label2->Caption = FloatToStrF(funt, ffGeneral, 5, 2) +\mathbf{H} \mathbf{h}. - \mathbf{H}\mathbf{H}\mathbf{H} +FloatToStrF(kg, ffGeneral, 5, 2) + " KP";
\rightarrow
```
Сила тока

Программа Сила тока демонстрирует использование компонентов TextBox и Label, а также обработку исключения "деление на ноль". Форма программы показана на рис. 1.3.

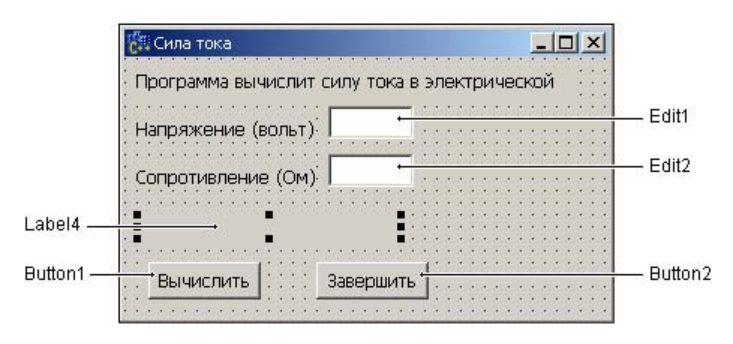

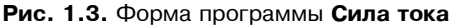

// щелчок на кнопке Вычислить

void fastcall TForm1::Button1Click(TObject \*Sender)

 $\{$ 

```
float u; // напряжение
float r; // сопротивление
float i; // TOK
// проверим, введены ли данные в поля Напряжение и
// Сопротивление
if ((Edit1->Text).Length() == 0) |((Edit2->Text).Length() == 0))\{MessageDlg("Надо ввести напряжение и сопротивление",
             mtInformation, TMsgDlgButtons() << mbOK, 0);
    if ((Edit1->Text).Length() == 0)Edit1->SetFocus(); // курсор в поле Напряжение
    e<sub>l</sub>se
        Edit2->SetFocus(); // курсор в поле Сопротивление
    return:
\} :
// получить данные из полей ввода
u = StrTOFloat(Edit1->Text);r = \text{StrToFloat}(\text{Edit2->Text}):
// вычислить ток
try
₹
   i = u/r;
catch (EZeroDivide &e)
    ShowMessage ("Величина сопротивления не должна быть"
                 "равна HVTIO");
    Edit2->SetFocus(); // курсор в поле Сопротивление
```

```
return:
```
 $\mathcal{E}$ 

```
// вывести результат в поле Label4
   Label4->Caption = "Tok: " +
                      FloatToStrF(i, ffGeneral, 7, 2) + " A";
\}// нажатие клавиши в поле Напряжение
// коды запрещенных клавиш заменим нулем, в результате
// символы этих клавиш в поле редактирования не появятся
void fastcall TForm1::Edit1KeyPress(TObject *Sender,
                                         char & Key)
\left\{ \right.// Кеу - код нажатой клавиши
    // проверим, является ли символ допустимым
    if ( Kev \ge 10) \& Kev \le 19) ) // \mu \& Dreturn;
    // Глобальная переменная Decimalseparator
    // содержит символ, используемый в качестве разделителя
    // при записи дробных чисел
    if (Key == DecimalSeparator)
    \left\{ \right.if ([Edit1->Text) . Pos(DecimalSeparator) != 0)Key = 0; // разделитель уже введен
    return:
    \mathcal{E}if (Key == VK BACK) // клавиша <Backspace>
        return:
    if (Key == VK RETURN) // клавиша <Enter>
    \left\{ \right.Edit2->SetFocus();
       return;
    \cdot
```
 $14$ 

```
 // остальные клавиши запрещены 
    Key = 0; // не отображать символ
} 
// нажатие клавиши в поле Сопротивление 
void fastcall TForm1::Edit2KeyDown(TObject *Sender,
                             WORD &Key,TShiftState Shift) 
{ 
    if ( (\text{Key} >= '0') \& ( \text{Key} <= '9') ) / \text{IUM} return; 
    if (Key == DecimalSeparator) {
       if ( (Edit2->Text). Pos (DecimalSeparator) != 0 )
             Key = 0; // разделитель уже введен 
        return; 
     } 
    if (Key == VK BACK) // клавиша <Backspace>
         return; 
    if ( Key == VK RETURN) // клавиша <Enter>
     { 
       Button1->SetFocus(); // переход к кнопке Вычислить
                         // повторное нажатие клавиши <Enter> 
                         // активизирует процесс вычисления тока 
                         // см. Button1Click 
        return; 
     }; 
     // остальные клавиши запрещены 
    Key = 0; // не отображать символ
```

```
}
```
// щелчок на кнопке Завершить

void fastcall TForm1::Button2Click(TObject \*Sender)

```
Form1->Close(); // закрыть форму приложения
J
/* Процедура Edit1Change обрабатывает событие Change
   как поля Edit1, так и поля Edit2.
   Сначала надо создать процедуру обработки события Change
   для поля Edit1, затем - в строке события Change компонента
   Edit2 щелкнуть на значке раскрывающегося списка и выбрать
   Edit1Change. */
void fastcall TForm1::EditChange(TObject *Sender)
\{Label4->Caption = "":þ
```
## Сопротивление

Программа Сопротивление, ее форма приведена на рис. 1.4, вычисляет сопротивление электрической цепи, состоящей из двух резисторов, которые могут быть соединены последовательно или параллельно. Демонстрирует использование компонента RadioButton.

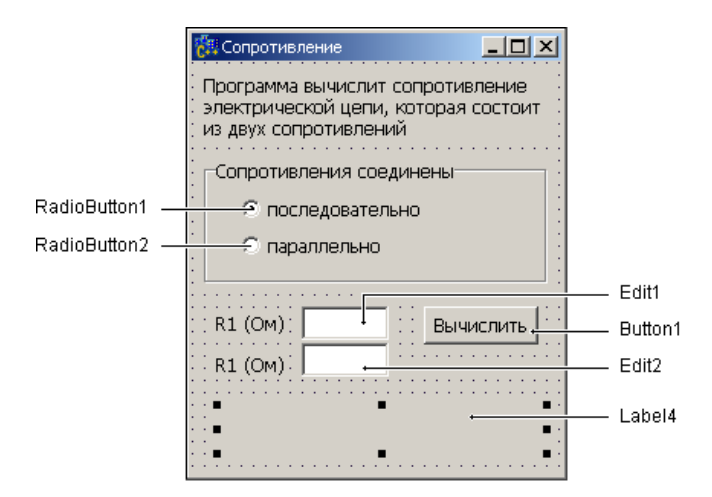

Рис. 1.4. Форма программы Сопротивление

 $\{$ 

}

```
// щелчок на кнопке Вычислить 
void fastcall TForm1::Button1Click(TObject *Sender)
{ 
    float r1, r2, r;
     r1 = StrToFloat(Edit1->Text); 
     r2 = StrToFloat(Edit2->Text); 
    /* Переключатели RadioButton1 и RadioButton2 
         зависимые, поэтому о типе соединения можно 
         судить по состоянию одного из них */
     if ( RadioButton1->Checked ) 
\left\{\begin{array}{ccc} \end{array}\right\} // выбран переключатель "последовательно" 
         r = r1 + r2;
 } 
     else
\left\{\begin{array}{ccc} \end{array}\right\} // выбран переключатель "параллельно" 
          // при вычислении сопротивления возможно 
          // исключение EInvalidOp 
          try
\{r = (r1 * r2) / (r1 + r2);
 } 
          catch ( EInvalidOp &e) 
\{ ShowMessage("Необходимо задать величину" 
                            "сопротивлений"); 
              return; 
 } 
     } 
    Label4->Caption = FloatToStrF(r, ffGeneral, 6, 2) + " Om";
```

```
// щелчок на переключателе "последовательно"
void fastcall TForm1::RadioButton1Click(TObject *Sender)
\overline{A}Label4->Caption = ''';
\overline{\phantom{a}}// щелчок на переключателе "параллельно"
void fastcall TForm1::RadioButton2Click(TObject *Sender)
\left\{ \right.Label4->Caption = "";
\overline{\phantom{a}}
```
## Кафе

Программа Кафе, ее форма приведена на рис. 1.5, демонстрирует использование компонента CheckBox.

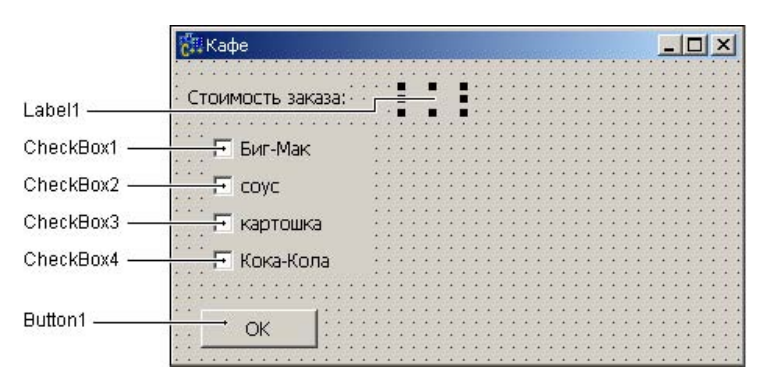

Рис. 1.5. Форма программы Кафе

float summ; // сумма заказа

// конструктор формы

fastcall TForm1::TForm1(TComponent\* Owner)

: TForm (Owner)

```
\{// сделать недоступным переключатель "соус"
    CheckBox2->Enabled = false:\}// щелчок на переключателе "Биг-Мак"
void fastcall TForm1::CheckBox1Click(TObject *Sender)
\overline{A}if ( CheckBox1->Checked )
    \{/* переключатель был сброшен,
           пользователь установил его */
        summ += 54;
        // сделать доступным переключатель "соус"
        CheckBox2->Enabled = true;\rightarrowelse
    \{/* переключатель был установлен.
           пользователь сбросил его */
       summ == 54:// сбросить и сделать недоступным переключатель "соус"
       if (CheckBox2->Checked)
            CheckBox2->Checked = false:CheckBox2->Enabled = false;\mathcal{E}// отобразить измененную сумму в поле
```

```
Label1->Caption = FloatToStrF(summ, ffCurrency, 6, 2);
```
 $\}$ 

```
// шелчок на переключателе "соус"
void fastcall TForm1::CheckBox2Click(TObject *Sender)
\{if (CheckBox2->Checked)
        summ += 10.5;
    else
         summ == 10.5:
    Label1->Caption = FloatToStrF(summ, ffCurrency, 6, 2);
\mathcal{E}// щелчок на переключателе "картошка"
void fastcall TForm1::CheckBox3Click(TObject *Sender)
\overline{\mathcal{L}}if (CheckBox3->Checked)
        summ += 18.5;
    else
         summ - = 18.5:
    Labell->Caption = FloatToStrF(summ, ffCurrency, 6, 2);
\overline{\phantom{a}}// щелчок на переключателе "Кока-Кола"
void fastcall TForm1::CheckBox4Click(TObject *Sender)
\{if (CheckBox4->Checked)
         summ += 14;
    else
         summ == 14;
    Labell->Caption = FloatToStrF(summ, ffCurrency, 6, 2);
\overline{\phantom{a}}
```
// шелчок на кнопке ОК

```
void fastcall TForm1::Button1Click(TObject *Sender)
{ 
     if ( (CheckBox1->Checked)&& (CheckBox2->Checked)&& 
            (CheckBox3->Checked)&&(CheckBox4->Checked) ) 
     { 
         /* пользователь заказал полный набор 
            предоставить скидку 5% */
        summ = summ * 0.95;
         ShowMessage("Вам предоставляется скидка 5%.\n" 
        "Сумма заказа: " + FloatToStrF(summ, ffCurrency, 6, 2) +
         " руб."); 
 } 
     else
         if ( (CheckBox1->Checked)|| 
               (CheckBox3->Checked)|| 
               (CheckBox4->Checked)) 
                 ShowMessage("Сумма заказа: " + 
                  FloatToStrF(summ,ffGeneral,6,2) + " py6.");
        else ShowMessage ("Вы ничего не заказали");
}
```
## Любимый напиток

Программа Любимый напиток, ее форма приведена на рис. 1.6, демонстрирует использование компонента ComboBox.

Списки компонентов ComboBox2 и ComboBox3 формируются во время работы программы (делает это конструктор формы). Пользователь может добавить элементы в списки компонентов ComboBox2 и ComboBox3, однако элемент в список компонента ComboBox3 добавляется только в том случае, если такого элемента в списке нет.

Значения свойств компонентов ComboBox приведены в табл. 1.1.

| Любимый напиток                                                          |           |           |
|--------------------------------------------------------------------------|-----------|-----------|
| Выберите в списке или введите в поле редактирования свой любимый напиток |           |           |
| ahel                                                                     | Lahel2    |           |
|                                                                          |           |           |
|                                                                          |           |           |
|                                                                          |           |           |
|                                                                          |           |           |
| ComboBox1                                                                | ComboBox2 | ComboBox3 |

Рис. 1.6. Программа Любимый напиток

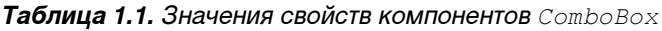

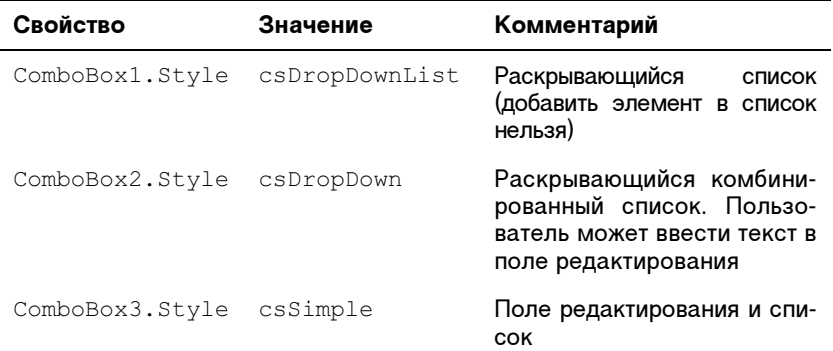

// конструктор формы

```
__fastcall TForm1::TForm1(TComponent* Owner) : TForm(Owner) 
{
```

```
 // сформировать список компонента ComboBox3
```

```
ComboBox2->Sorted = true; // список упорядочен
```

```
 ComboBox2->Items->Add("Кока-Кола");
```

```
 ComboBox2->Items->Add("Меринда");
```

```
 ComboBox2->Items->Add("Пепси-Кола");
```

```
 ComboBox2->Items->Add("Спрайт");
```

```
 ComboBox2->Items->Add("Фанта");
```
#### Базовые компоненты — при примененты в соборах на соборах в соборах в соборах в соборах в соборах в соборах в с

```
// сформировать список компонента ComboBox3 
    ComboBox2->Sorted = true; // список упорядочен
     ComboBox3->Items->Add("Чай"); 
     ComboBox3->Items->Add("Чай с лимоном"); 
     ComboBox3->Items->Add("Кофе черный"); 
     ComboBox3->Items->Add("Кофе со сливками"); 
     ComboBox3->Items->Add("Какао"); 
} 
// выбор элемента в списке ComboBox1 
void fastcall TForm1::ComboBox1Click(TObject *Sender)
{ 
    Label1->Caption = ComboBox1->Text;
} 
// щелчок на элементе списка компонента ComboBox2 
void fastcall TForm1::ComboBox2Click(TObject *Sender)
{ 
     Label2->Caption = ComboBox2->Items-> 
                               Strings[ComboBox2->ItemIndex]; 
} 
// щелчок на элементе списка компонента ComboBox3 
void fastcall TForm1::ComboBox3Click(TObject *Sender)
{ 
     Label3->Caption = ComboBox3->Items-> 
                              Strings[ComboBox3->ItemIndex]; 
} 
// нажатие клавиши в поле редактирования компонента ComboBox2 
void fastcall TForm1::ComboBox2KeyPress(TObject *Sender,
```

```
char \overline{\&} Kev)
```

```
{
```

```
if (Key == VK RETURN)
\left\{\begin{array}{ccc} \end{array}\right\}
```